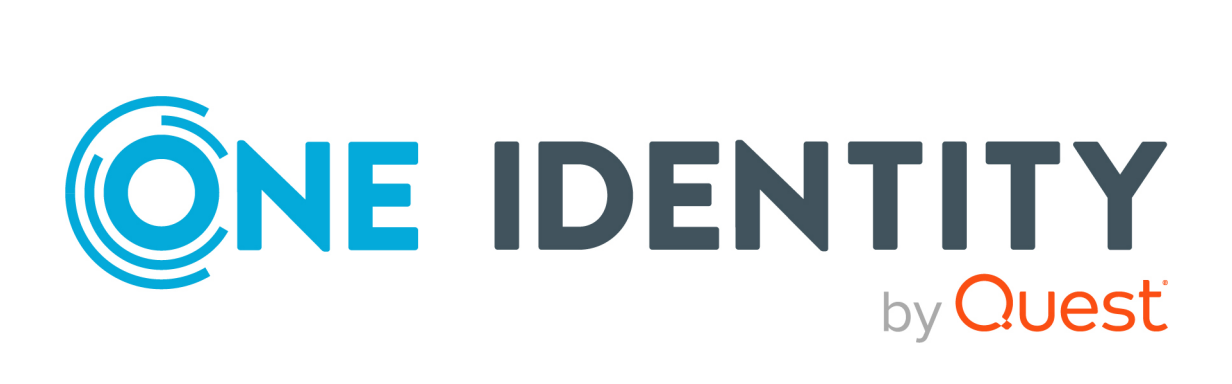

# One Identity Manager 9.1.3

# Application Governance User Guide

#### **Copyright 2024 One Identity LLC.**

#### **ALL RIGHTS RESERVED.**

This guide contains proprietary information protected by copyright. The software described in this guide is furnished under a software license or nondisclosure agreement. This software may be used or copied only in accordance with the terms of the applicable agreement. No part of this guide may be reproduced or transmitted in any form or by any means, electronic or mechanical, including photocopying and recording for any purpose other than the purchaser's personal use without the written permission of One Identity LLC .

The information in this document is provided in connection with One Identity products. No license, express or implied, by estoppel or otherwise, to any intellectual property right is granted by this document or in connection with the sale of One Identity LLC products. EXCEPT AS SET FORTH IN THE TERMS AND CONDITIONS AS SPECIFIED IN THE LICENSE AGREEMENT FOR THIS PRODUCT, ONE IDENTITY ASSUMES NO LIABILITY WHATSOEVER AND DISCLAIMS ANY EXPRESS, IMPLIED OR STATUTORY WARRANTY RELATING TO ITS PRODUCTS INCLUDING, BUT NOT LIMITED TO, THE IMPLIED WARRANTY OF MERCHANTABILITY, FITNESS FOR A PARTICULAR PURPOSE, OR NON-INFRINGEMENT. IN NO EVENT SHALL ONE IDENTITY BE LIABLE FOR ANY DIRECT, INDIRECT, CONSEQUENTIAL, PUNITIVE, SPECIAL OR INCIDENTAL DAMAGES (INCLUDING, WITHOUT LIMITATION, DAMAGES FOR LOSS OF PROFITS, BUSINESS INTERRUPTION OR LOSS OF INFORMATION) ARISING OUT OF THE USE OR INABILITY TO USE THIS DOCUMENT, EVEN IF ONE IDENTITY HAS BEEN ADVISED OF THE POSSIBILITY OF SUCH DAMAGES. One Identity makes no representations or warranties with respect to the accuracy or completeness of the contents of this document and reserves the right to make changes to specifications and product descriptions at any time without notice. One Identity does not make any commitment to update the information contained in this document.

If you have any questions regarding your potential use of this material, contact:

One Identity LLC. Attn: LEGAL Dept 4 Polaris Way Aliso Viejo, CA 92656

Refer to our Web site [\(http://www.OneIdentity.com](http://www.oneidentity.com/)) for regional and international office information.

#### **Patents**

One Identity is proud of our advanced technology. Patents and pending patents may apply to this product. For the most current information about applicable patents for this product, please visit our website at [http://www.OneIdentity.com/legal/patents.aspx.](http://www.oneidentity.com/legal/patents.aspx)

#### **Trademarks**

One Identity and the One Identity logo are trademarks and registered trademarks of One Identity LLC. in the U.S.A. and other countries. For a complete list of One Identity trademarks, please visit our website at [www.OneIdentity.com/legal/trademark-information.aspx.](http://www.oneidentity.com/legal/trademark-information.aspx) All other trademarks are the property of their respective owners.

#### **Legend**

**WARNING: A WARNING icon highlights a potential risk of bodily injury or property damage, for which industry-standard safety precautions are advised. This icon is often associated with electrical hazards related to hardware.**

**CAUTION: A CAUTION icon indicates potential damage to hardware or loss of data if instructions are not followed.**

One Identity Manager Application Governance User Guide Updated - 29 April 2024, 12:00

For the most recent documents and product information, see Online product [documentation](https://support.oneidentity.com/identity-manager/technical-documents/).

## **Contents**

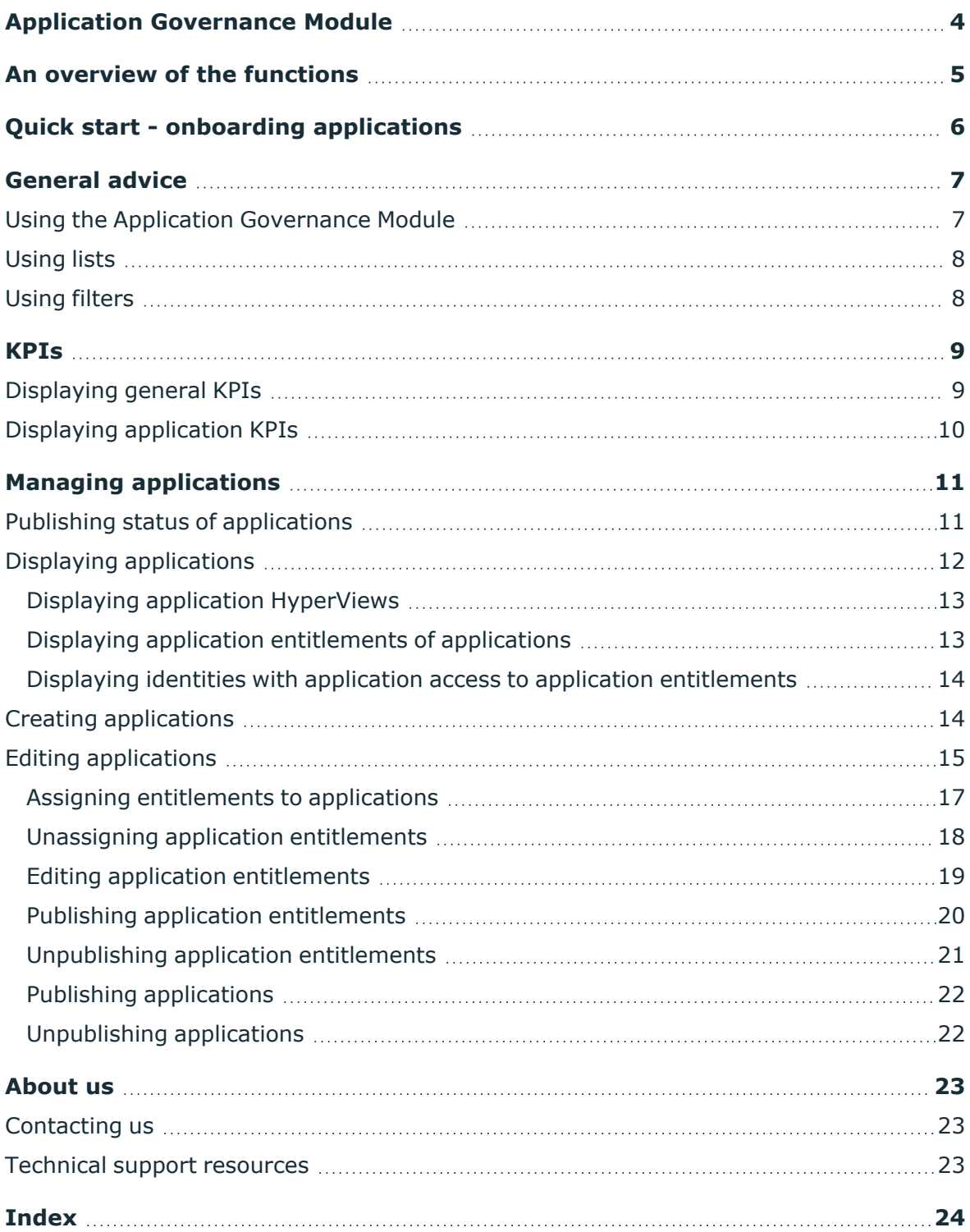

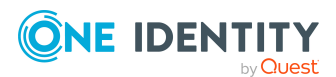

# <span id="page-3-0"></span>**Application Governance Module**

The Application Governance Module allows you to quickly and simply run the onboarding process for new applications from one place. An application created with the Application Governance Module combines all the permissions application users require for their regular work. This way, you can assign application entitlements to your applications (such as system entitlements or system roles) and plan when they will be available as requestable products (service items) (for example, in the Web Portal).

You can find the Application Governance Module in the Web Portal.

NOTE: The role model stored in the database controls which Application Governance Module functions are available to you. This guide describes all the Application Governance Module functions. If you cannot find one of the functions described here in your Application Governance Module, it may be due to insufficient permissions. In this case, ask your administrator.

#### **Available documentation**

The online version of One Identity Manager documentation is available in the Support portal under Technical [Documentation.](https://support.oneidentity.com/identity-manager/technical-documents) You will find videos with additional information at [www.YouTube.com/OneIdentity](http://www.youtube.com/OneIdentity).

For more information about configuring the Application Governance Module, see the *One Identity Manager Web Application Configuration Guide*.

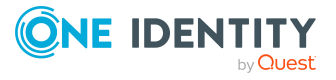

# **An overview of the functions**

<span id="page-4-0"></span>This section gives you an overview of the different functions available in the Application Governance Module.

With the Application Governance Module, you can:

- Create [applications](#page-13-1) (see Creating applications on page  $14$ )
- Display [applications](#page-11-0) and their details (see Displaying applications on page  $12$ )
- $\cdot$  Edit [applications](#page-14-0) (see Editing applications on page 15)
- Display information about your [application](#page-12-0) in a HyperView.Displaying application [HyperViews](#page-12-0) on page 13
- Display KPIs that affect [application](#page-9-0)s (see Displaying application KPIs on page  $10$ )
- Display [application](#page-12-1) entitlements of applications (see Displaying application [entitlements](#page-12-1) of applications on page 13)
- Assign [entitlements](#page-16-0) to applications (see Assigning entitlements to applications on [page](#page-16-0) 17)
- Unassign application entitlements from applications (see [Unassigning](#page-17-0) application [entitlements](#page-17-0) on page 18)
- Edit [application](#page-18-0) entitlements of applications (see Editing application [entitlements](#page-18-0) on page 19)
- Publish applications' application entitlements in the IT Shop and Web Portal immediately or at a later date (see Publishing [applications](#page-21-0) on page 22 and [Publishing](#page-19-0) application [entitlements](#page-19-0) on page 20)
- Unpublish them again (see [Unpublishing](#page-20-0) applications on page 22 and Unpublishing application [entitlements](#page-20-0) on page 21)

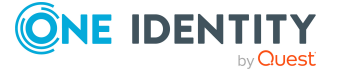

# **Quick start - onboarding applications**

<span id="page-5-0"></span>The following provides a general list of the steps you need to take to create an application in the Application Governance Module and to make the associated application entitlements requestable in the Web Portal.

- 1. Open the Web Portal (see Using the Application [Governance](#page-6-1) Module on page 7).
- 2. [Create](#page-13-1) an application.
- 3. [Edit](#page-14-0) the application and assign a shop to it.
- 4. Assign [Entitlements](#page-16-0) to the application that are necessary for users. Users can request these application entitlements later in the Web Portal.
- 5. [Publish](#page-21-0) the application.

This makes all application entitlements assigned to the application available for requesting in the Web Portal.

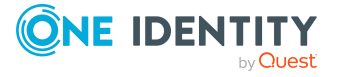

# **General advice**

**4**

<span id="page-6-0"></span>This chapter provides you with general advice on how to use the Application Governance Module.

#### **Detailed information about this topic**

- Using the Application [Governance](#page-6-1) Module on page 7
- [Using](#page-7-0) lists on page 8
- Using [filters](#page-7-1) on page 8

## <span id="page-6-1"></span>**Using the Application Governance Module**

You can reach the Application Governance Module through the Web Portal.

#### *To use the Application Governance Module's functionality*

1. In the address line of your web browser, enter the web address (URL) of the Web Portal.

TIP: By default, the URL is http://<server name>/<application name>/, where  $\overline{\phantom{a}}$  <server name > is the name of the server on which the Web Portal is installed.

- 2. On the Web Portal login page, in the **User** input field, enter your full user name.
- 3. In the **Password** field, enter your personal password.
- 4. Click **Log in**.
- 5. In the menu bar, click **Data administration** > **Applications**.

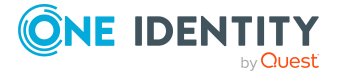

# <span id="page-7-0"></span>**Using lists**

The Application Governance Module uses lists to display data clearly (for example, application entitlements). In the following, you will find out how to use such lists effectively and which options are available to you.

#### *To search for data*

• In the **Search** field above a list, enter a search string.

The results list displays all the data that contain the given search string.

## <span id="page-7-1"></span>**Using filters**

You can find the filter function represented by **T** (Filter) on a lot of pages. It provides you with a selection of different filters.

NOTE: The contents of the filters vary depending on context.

#### *To use a filter*

- 1. On the page with the filter function, click **T** (Filter).
- 2. In the menu, enable the filter that you want to apply.
- 3. (Optional) To reset the filter, click (**Filter**) and then **Clear filters**.

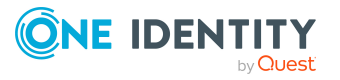

# **KPIs**

**5**

<span id="page-8-0"></span>So called Key Performance Indicators (KPIs) give you an overview of your applications, their content, and state.

The Application Governance Module differentiates between the following types of KPI:

- General KPIs that provide you with a general overview of your applications
- KPIs that relate to single applications and show whether certain policies have been adhered to (for example, if the number of permitted compliance violations has been exceeded)

#### **Detailed information about this topic**

- [Displaying](#page-8-1) general KPIs on page 9
- <span id="page-8-1"></span>• Displaying [application](#page-9-0) KPIs on page 10

## **Displaying general KPIs**

To obtain an overview of your applications, their content, and state, you can display KPIs that apply to all the applications.

#### *To display the KPI overview*

- 1. Open the Web Portal's home page.
- 2. In the **Application KPI Overview** tile, click **Show KPI Overview**. In the **Global KPIs** pane, you will see a list of KPIs.
- 3. (Optional) To see more details of a KPI, click **Show** next to the corresponding KPI.

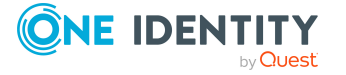

KPIs

# <span id="page-9-0"></span>**Displaying application KPIs**

To find out what state you applications are in, you can display KPIs at anytime. KPIs are divided into passed and failed.

#### *To display an application's KPIs*

- 1. In the menu bar, click **Data administration** > **Applications**.
- 2. On the **Applications** page, click the application whose KPIs you want to display.
- 3. On the application's overview page, click the **KPI** tab.

In the tiles, you can see which KPIs affect your application and which of them failed or passed.

4. (Optional) To display more details about KPIs, in the corresponding tile, click **Details**.

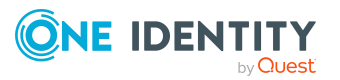

# **Managing applications**

<span id="page-10-0"></span>Applications build the core of the Application Governance Module.

Employees require permissions to use applications. By using the Application Governance Module, you can quickly and simply provide permissions for making requests in the Web Portal or the IT Shop. This enables employees (for example, in the Web Portal) to see immediately which products they can request in order to use the application.

To do this you create an application, assign the relevant shop and the application entitlements to it and then publish the application (see Quick start - [onboarding](#page-5-0) [applications](#page-5-0) on page 6). By publishing an application, service items for the assigned application entitlements are created in a corresponding service category and can be requested from then on. Once an application is published, you can assign it additional application entitlements and publish those as well.

NOTE: When publishing, you are free to decide whether you want to publish the application or application entitlements immediately or at a later time.

In addition, you can cancel publication of an application and all assigned or individual application entitlements at any time so that they can no longer be requested.

#### **Detailed information about this topic**

- $\cdot$  Publishing status of [applications](#page-10-1) on page 11
- Displaying [applications](#page-11-0) on page 12
- Creating [applications](#page-13-1) on page 14
- <span id="page-10-1"></span>• Editing [applications](#page-14-0) on page 15

## **Publishing status of applications**

Applications can have different publishing statuses. Whether an application entitlement can be requested in the Web Portal depends on the status of the application entitlement and the application to which it is assigned.

TIP: Generally applies: An application entitlement can be requested as soon as it itself and the application it is assigned to have the **Publish** status.

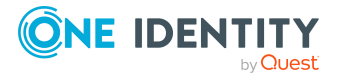

The following table gives an overview of the different publishing statuses that applications, application entitlements, and their dependencies can have. This information will help you when you want to publish applications, application entitlement or make them requestable in the Web Portal.

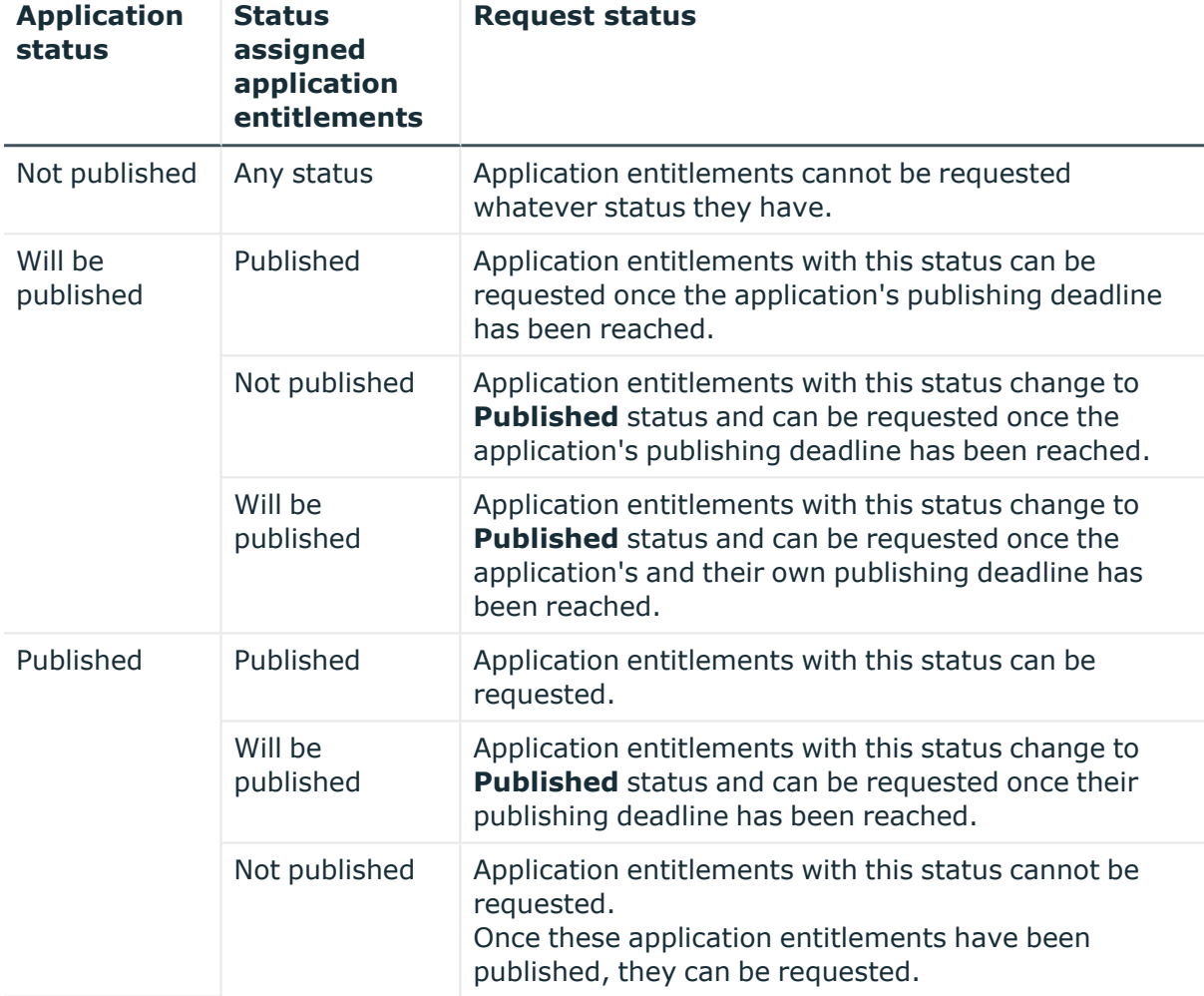

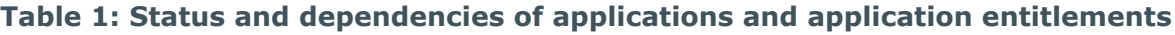

#### **Related topics**

- Publishing [applications](#page-21-0) on page 22
- Publishing application [entitlements](#page-19-0) on page 20

# <span id="page-11-0"></span>**Displaying applications**

You can get an overview of your applications and their details at any time.

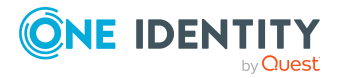

#### *To display an application*

- 1. In the menu bar, click **Data administration** > **Applications**.
- 2. (Optional) On the **Applications** page, in the **Search** field, enter the name or partial name of the application you want to display and press enter.
- 3. (Optional) To only show applications do not conform to KPI requirements, select the check box next to **Only show applications with KPI issues**. For example, it shows applications that have caused too many compliance violations.
- 4. Click on the application you want to show.

On the **Details** tab, you can see all the general data, publishing status, publishing progress, and all additional details about the application. You can also edit the application here or display more information.

#### **Detailed information about this topic**

- Displaying application [HyperViews](#page-12-0) on page 13
- $\cdot$  Displaying application [entitlements](#page-12-1) of applications on page 13
- Displaying identities with application access to application [entitlements](#page-13-0) on page 14
- $\cdot$  Publishing status of [applications](#page-10-1) on page 11
- Displaying [application](#page-9-0) KPIs on page 10

## <span id="page-12-0"></span>**Displaying application HyperViews**

To quickly grasp your applications' dependencies and relationships, you can display data about your applications in a HyperView at any time.

#### *To display an application's data in a HyperView*

- 1. In the menu bar, click **Data administration** > **Applications**.
- 2. On the **Applications** page, click the application whose HyperView you want to display.
- <span id="page-12-1"></span>3. On the application's overview page, click the **Info** tab.

## **Displaying application entitlements of applications**

To obtain an overview of your applications and their content, you can display the assigned application entitlements at any time.

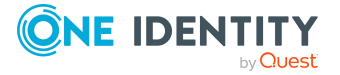

#### *To display an application's application entitlements*

- 1. In the menu bar, click **Data administration** > **Applications**.
- 2. On the **Applications** page, click the application whose application entitlements you want to display.
- 3. On the application overview page, click the **Application entitlements** tab.
- 4. (Optional) To display the application entitlements as tiles, on the **Application entitlements** tab, click **III** (Tiles).

## <span id="page-13-0"></span>**Displaying identities with application access to application entitlements**

For each application, you can display that identities that have access to the application entitlements of a business application. In this way, you can ensure that no one has unauthorized access to business applications or the associated application entitlements.

#### *To identities with application access to application entitlements*

- 1. In the menu bar, click **Data administration** > **Applications**.
- 2. On the **Applications** page, click the application you want to validate.
- 3. On the application's overview page, click the **Identities With Access** tab.
- 4. (Optional) To view which application entitlements an identity has access to, click **Details** in the corresponding tile.

## <span id="page-13-1"></span>**Creating applications**

The first step in the onboarding process for an application involves creating a new application. After that, you can assign application entitlements (see Assigning [entitlements](#page-16-0) to [applications](#page-16-0) on page 17 and IT Shop) and publish them in the Web Portal (see [Publishing](#page-21-0) [applications](#page-21-0) on page 22 and Publishing application [entitlements](#page-19-0) on page 20).

#### *To create a new application*

- 1. In the menu bar, click **Data administration** > **Applications**.
- 2. On the **Applications** page, click  $+$  (**Create**).
- 3. On the **Create Application** page, enter the following information about the new application:
	- **Application**: Enter the name of the application.
	- **Description**: Enter a description for the application. For example, where and for what the application will be use.

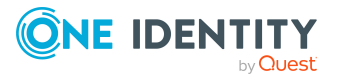

<sup>l</sup> **Service Category**: (Optional) Click **Assign** and then the service category that you want to assign to the application.

To create a new service category with the same name as the application, leave this field empty.

Under this category, employees can find all associated products available to be requested in, for example, the Web Portal.

**Manager:** (Optional) Select a manager for the application. This manager is responsible for the application and can manage the application.

TIP: You can enter part of an employee's name to filter the list and then select one of the suggested names.

- <sup>l</sup> **Owner (application role)**: (Optional) Click **Assign** and then the application role whose members can manage the application.
- 4. (Optional) In the **Icon** field, click **Add** and perform the following:
	- a. In the **Edit Application Icon** dialog, click one of the suggested icons or click **Upload Image** and load an image (in png format) from your hard disk.
	- b. Click **Save**.
- 5. In the **Create Application** pane, click **Save**.

This creates the application. Now you can edit the application to configure more settings and to assign application entitlements.

#### **Related topics**

- $\cdot$  Editing [applications](#page-14-0) on page 15
- Assigning [entitlements](#page-16-0) to applications on page 17

## <span id="page-14-0"></span>**Editing applications**

To make changes to existing applications, you can edit them at any time. If you edit an application, you can change some properties directly, such as assigning an to the application.

You can also assign and publish application entitlements and then unassign and unpublish them again.

#### *To edit application properties*

- 1. In the menu bar, click **Data administration** > **Applications**.
- 2. On the **Applications** page, click the application you want to edit.
- 3. On the application's overview page, click the **Details** tab.
- 4. On the **Details** tab, next to **General**, click **Edit**.
- 5. In the **Edit Application** pane, change any application data required:

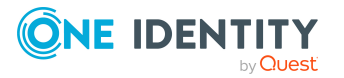

- <sup>l</sup> (Optional) Under **Icon**, click **Add**/**Change** and perform the following:
	- 1. In the **Edit Application Icon** dialog, click one of the suggested icons or click **Select image** and load an image (in PNG format) from your hard disk.
	- 2. Click **Save**.
- **Application**: Enter the name of the application.
- **Description**: Enter a description for the application. For example, where and for what the application will be use.
- **Manager**: Select a manager for the application. This manager is responsible for the application and can manage the application.

TIP: You can enter part of an employee's name to filter the list and then select one of the suggested names.

- **Owner (application role):** Select the application role whose members can configure the application.
- <sup>l</sup> **Approver (application role)**: Select an approver application role. If an employee requests one of the application's application entitlements, the members of this application role make the approval decision about the request (if the **BE - Approver of a business application** approval procedure is used).
- <sup>l</sup> **IT Shop structures**: Select the shop that you want to publish the application in.
- 6. Enter more details in the following fields. These field only serve to provide information and do not have any functionality:
	- <sup>l</sup> **Applications: user account assignments**: Select the user accounts used by the application. Perform the following actions as well:
		- 1. Click **Assign**/**Change** next to the field.
		- 2. In the **Edit User Accounts** pane, set the check box next to the respective user account.
		- 3. Click **Apply**.
	- **Environment**: Select the application's environment.
	- <sup>l</sup> **Web page**: Enter a URL for the application. Use the following format: **https://www.example.com** or **http://www.example.com**.
	- <sup>l</sup> **Integrated authentication**: Check this box if the application uses integrated authentication. Also enter the **Authentication directory service**.
	- **Authentication directory service:** Select the authentication directory service used by the application.
	- <sup>l</sup> **Federation enabled**: Check this box if the application supports federations.
	- **Multi-factor authentication**: Check this box if the application supports multi-factor authentication.
	- **Single sign-on**: Check this box if the application supports single sign-on.

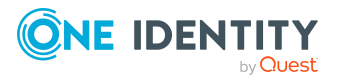

- <sup>l</sup> **Redirection URL**: Enter a URL for forwarding to a login with single sign-on. Use the following format: **https://www.example.com** or **http://www.example.com**.
- <sup>l</sup> **Number of purchased items**: Enter how many licenses have been purchased for the application.
- <sup>l</sup> **Risk index**: Enter the application's risk index. The higher this value is, the higher the risk of requests for application objects.
- <sup>l</sup> **Functional area**: Select the functional area the application belongs to. Perform the following actions to do this:
	- 1. Click **Assign**/**Change** next to the field.
	- 2. In the **Edit Functional Area** pane, click the respective functional area.
- **Date of next attestation**: Enter the date to attest the application. Click (**Calendar**) to do this and use the date picker to select the date.
- 7. Click **Save**.

#### **Detailed information about this topic**

- Assigning [entitlements](#page-16-0) to applications on page 17
- $\cdot$  Unassigning application [entitlements](#page-17-0) on page 18
- Publishing application [entitlements](#page-19-0) on page 20
- [Unpublishing](#page-20-0) application entitlements on page 21
- Editing application [entitlements](#page-18-0) on page 19

## <span id="page-16-0"></span>**Assigning entitlements to applications**

If an application is going to need entitlements at some point or they should be requestable, you must assign them to the application. You can publish these application entitlements later to make them requestable.

#### *To assign an entitlement to an application*

- 1. In the menu bar, click **Data administration** > **Applications**.
- 2. On the **Applications** page, click the application to which you want to assign an application entitlement.
- 3. On the application overview page, click the **Application entitlements** tab.
- 4. On the **Application entitlements** tab, perform one of the following actions:
	- If the application has not yet been assigned application entitlements, click **Assign application entitlement**.
	- If the application has already been assigned application entitlements, click **Assign**.

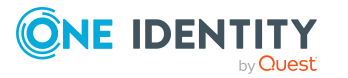

- 5. In the **Application entitlements assigned** pane, in the **Type** menu, select the type of application entitlement you want to assign to the application.
- 6. Select the check box next to the application entitlement that you want to assign to the application.

TIP: To select all the application entitlements listed, select the check box at the top of the list.

7. Click **Assign**.

#### *To merge multiple application entitlements into one system role and then assign it to the application*

- 1. In the menu bar, click **Data administration** > **Applications**.
- 2. On the **Applications** page, click the application to which you want to assign an application entitlement.
- 3. On the application overview page, click the **Application entitlements** tab.
- 4. On the **Application entitlements** tab, perform one of the following actions:
	- If the application has not yet been assigned application entitlements, click **Assign application entitlement**.
	- If the application has already been assigned application entitlements, click **Assign**.
- 5. In the **Application entitlements assigned** pane, in the **Type** menu, select the type of application entitlement you want to assign to the application.
- 6. Select the check box next to the application entitlements that you want to merge into a system role.

TIP: To select all the application entitlements listed, select the check box at the top of the list.

- 7. Click **Merge Application Entitlements Into System Role**.
- 8. Perform one of the following actions:
	- To merge the application entitlements into a new system role, enable the **Create new system role** option, enter a name for the new system role in the **Name** input field, and click **Create new system role**.
	- To merge the application entitlements into an existing system role, enable the **Add to existing system role** option, click the appropriate system role, and click **Add to system role**.

## <span id="page-17-0"></span>**Unassigning application entitlements**

If application entitlements that are assigned to an application, are not required anymore, you can remove them from the application at anytime.

NOTE: If a application entitlements has already been published, it is unpublished at the same time and requests associated with it are canceled.

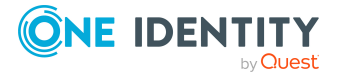

#### *To unassign an application entitlement*

- 1. In the menu bar, click **Data administration** > **Applications**.
- 2. On the **Applications** page, click the application from which you want to remove an assignment.
- 3. On the application overview page, click the **Application entitlements** tab.
- 4. On the **Application entitlements** tab, select the check box next to the application entitlement you want to unassign.

TIP: To select all the application entitlements listed, select the check box at the top of the list.

- 5. Click **Unassign**.
- <span id="page-18-0"></span>6. In the **Unassign Application Entitlement** dialog, click **Unassign**.

## **Editing application entitlements**

To add additional data to application entitlements, you can edit them at anytime. For example, you can specify request properties, tags, product owners, or request approvers.

#### *To edit an application entitlement*

- 1. In the menu bar, click **Data administration** > **Applications**.
- 2. On the **Applications** page, click the application that is assigned the application entitlement you want to edit.
- 3. On the application overview page, click the **Application Entitlements** tab.
- 4. On the **Application Entitlements** tab, click the application entitlement you want to edit.
- 5. In the **Edit Application** pane, change any application entitlement data as required:
	- <sup>l</sup> **Application entitlement**: Enter a name for the application entitlement.
	- **Description**: Enter a description of the application entitlement. For example, enter here what the application entitlement is used for.
	- <sup>l</sup> **Product owner**: The members of this application role can edit the main data of the application entitlement and be used as approvers in approval processes for application entitlement requests.

If no product owner is assigned, the product owner of the assigned service category is determined by template.

To assign or change an application role, perform the following:

- 1. Click **Assign**/**Change**.
- 2. In the **Product owner** pane, click the application role.
- <sup>l</sup> **Additional approvers**: Members of this application role or business role can make approval decisions about this application entitlement request (if the **BE -**

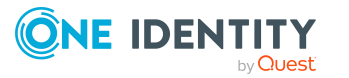

**Application approvers** approval procedure is used).

To assign or change an application role, perform the following:

- 1. Click **Assign**/**Change**.
- 2. In the pane, enable the **Application role** or the **Business role** option.
- 3. Click the application role or business role.
- <sup>l</sup> **Tags**: Enter keywords for the application entitlement and press the Enter key.

Use tags to find products faster in the Web Portal search. In this way, you can find products not just with their names but by using other keywords.

- **Approval policy**: Select the approval policy for determining the approvers if a application entitlement is requested.
- **Terms of use**: Select the terms of use that apply to this application entitlement.

Terms of use that explain conditions of use for a product can be stored for individual service items (for example, software license conditions). When someone requests this product, the requester, and request recipient must accept the terms of use before the request can be finalized.

**• Request property**: Select the request properties of the application entitlement. If you do not select any request properties, the request properties of the associated service category are used.

Requests can be given additional information though product-specific request properties such as the specific details of a product, its size, or color. A request property gathers all additional features together that can be given when requesting a product.

- <sup>l</sup> **Web page**: Enter the URL under which you can find more information about the application entitlement. Use the following format: **https://www.example.com** or **http://www.example.com**.
- <sup>l</sup> **Approval by multi-factor authentication**: Select this check box to specify that approvals of requests of this application entitlement require multi-factor authentication.
- <span id="page-19-0"></span>6. Click **Save**.

### **Publishing application entitlements**

To make applications' application entitlements available for requesting in the Web Portal, you must publish them.

NOTE: You must publish the application first (see Publishing [applications](#page-21-0) on page 22).

You can assign more application entitlements to a published application at anytime and publish them.

For more information, see Publishing status of [applications](#page-10-1) on page 11.

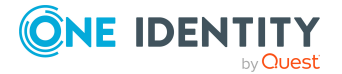

TIP: If you want to publish application entitlements on a specific date for applications that are not published yet, continue as described below. Ensure that the application is published by this time as well.

NOTE: Application entitlements that are already published although the application is not published yet, are labeled respectively.

NOTE: If the application has not been assigned a shop, you cannot publish the application entitlements. To assign a shop to an application, edit the application and assign the corresponding shop (see Editing [applications](#page-14-0) on page 15).

#### *To publish an application entitlement*

- 1. In the menu bar, click **Data administration** > **Applications**.
- 2. On the **Applications** page, click the application whose application entitlement you want to publish.
- 3. On the application overview page, click the **Application entitlements** tab.
- 4. On the **Application Permissions** tab, select the check box next to the application entitlements you want to publish.

TIP: To select all the application entitlements listed, select the check box at the top of the list.

- 5. Click **Publish**.
- 6. In the **Publish Application Entitlement** dialog, do one of the following:
	- <sup>l</sup> To publish an application entitlement immediately, enable the **Now** option.
	- To publish the application entitlement later, enable the **Later** option, click  $\blacksquare$ (**Calendar**) and select a publishing date.
- <span id="page-20-0"></span>7. Click **Publish**.

## **Unpublishing application entitlements**

To prevent applications' application entitlements from being requested, you can unpublish application entitlements at anytime.

Application entitlements that have already been assigned or requested stay the same.

#### *To unpublish an application entitlement*

- 1. In the menu bar, click **Data administration** > **Applications**.
- 2. On the **Applications** page, click the application that you want to unpublish.
- 3. On the application overview page, click the **Application entitlements** tab.
- 4. On the **Application entitlements** tab, select the check box next to the application entitlement you want to unpublish.

TIP: To select all the application entitlements listed, select the check box at the top of the list.

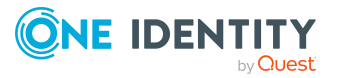

- 5. Click **Unpublish**.
- <span id="page-21-0"></span>6. In the **Unpublish Application Entitlement** dialog, click **Unpublish**.

## **Publishing applications**

To make applications' application entitlements available for requesting in the Web Portal, you can publish applications at anytime.

Application entitlements that already have a publishing date are not published until that date. For more information, see Publishing status of [applications](#page-10-1) on page 11.

#### *To publish an application*

- 1. In the menu bar, click **Data administration** > **Applications**.
- 2. On the **Applications** page, click the application you want to publish.
- 3. On the application's overview page, click the **Details** tab.
- 4. On the **Details** tab, click (**Actions**) > **Publish**.
- 5. In the **Publish application** dialog, do one of the following:
	- **To publish an application immediately, enable the Now option.**
	- To publish the application later, enable the **Later** option, click **□** (**Calendar**) and select a publishing date.
- <span id="page-21-1"></span>6. Click **Publish**.

## **Unpublishing applications**

To prevent applications' application entitlements from being published, you can unpublish them at anytime.

Applications' application entitlements that you unpublish cannot be requested anymore. Application entitlements that have already been assigned or requested stay the same.

#### *To unpublish an application*

- 1. In the menu bar, click **Data administration** > **Applications**.
- 2. On the **Applications** page, click the application you want to unpublish.
- 3. On the application's overview page, click the **Details** tab.
- 4. On the **Details** tab, click (**Actions**) > **Unpublish**.
- 5. In the **Unpublish application** dialog, click **Unpublish**.

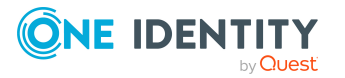

<span id="page-22-0"></span>One Identity solutions eliminate the complexities and time-consuming processes often required to govern identities, manage privileged accounts and control access. Our solutions enhance business agility while addressing your IAM challenges with on-premises, cloud and hybrid environments.

# <span id="page-22-1"></span>**Contacting us**

For sales and other inquiries, such as licensing, support, and renewals, visit [https://www.oneidentity.com/company/contact-us.aspx.](https://www.oneidentity.com/company/contact-us.aspx)

## <span id="page-22-2"></span>**Technical support resources**

Technical support is available to One Identity customers with a valid maintenance contract and customers who have trial versions. You can access the Support Portal at [https://support.oneidentity.com/.](https://support.oneidentity.com/)

The Support Portal provides self-help tools you can use to solve problems quickly and independently, 24 hours a day, 365 days a year. The Support Portal enables you to:

- Submit and manage a Service Request
- View Knowledge Base articles
- Sign up for product notifications
- Download software and technical documentation
- View how-to videos at [www.YouTube.com/OneIdentity](http://www.youtube.com/OneIdentity)
- Engage in community discussions
- Chat with support engineers online
- View services to assist you with your product

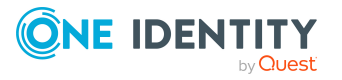

# **Index**

### <span id="page-23-0"></span>**A**

advice [7](#page-6-0) application entitlements assign [17](#page-16-0) applications [11](#page-10-0) create [14](#page-13-1) display [12](#page-11-0) edit [15](#page-14-0) publish [22](#page-21-0) status [11](#page-10-1) unpublish [22](#page-21-1) assign application entitlements [17](#page-16-0) assignments revert [18](#page-17-0) authorizations display [13](#page-12-1) edit [19](#page-18-0) KPIs [9-10](#page-8-1) publish [20](#page-19-0) status [11](#page-10-1) unassign [18](#page-17-0) unpublish [21](#page-20-0)

### **C**

create applications [14](#page-13-1)

### **D**

definition [4](#page-3-0)

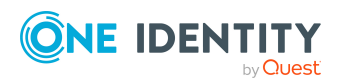

display applications [12](#page-11-0) authorizations [13](#page-12-1) general KPIs [9](#page-8-1) global KPIs [9](#page-8-1) HyperView [13](#page-12-0) infos [13](#page-12-0) KPI overview [9](#page-8-1) KPIs [9-10](#page-8-1) performance indicator [9-10](#page-8-1) roles [13](#page-12-1)

### **E**

edit applications [15](#page-14-0) authorizations [19](#page-18-0) roles [19](#page-18-0)

### **F**

filter [8](#page-7-0) functions [5](#page-4-0)

### **G**

general advice [7](#page-6-0) general KPIs display [9](#page-8-1) global KPIs display [9](#page-8-1) group [8](#page-7-0)

**24**

### **H**

HyperView display [13](#page-12-0)

### **I**

infos display [13](#page-12-0) IT Shop assign [15](#page-14-0)

### **K**

KPI overview display [9](#page-8-1) KPIs [9-10](#page-8-0) display [9-10](#page-8-1)

### **L**

lists [8](#page-7-0)

### **O**

overview [5](#page-4-0)

### **P**

performance indicator display [9-10](#page-8-1) publishing applications [22](#page-21-0) authorizations [20](#page-19-0) roles [20](#page-19-0) publishing of revert [21-22](#page-20-0)

publishing status [11](#page-10-1)

### **Q**

quick start [6](#page-5-0)

### **R**

requestability [11](#page-10-1) roles display [13](#page-12-1) edit [19](#page-18-0) KPIs [9-10](#page-8-1) publish [20](#page-19-0) status [11](#page-10-1) unpublish [21](#page-20-0)

### **S**

searching [8](#page-7-0) start [6](#page-5-0) status [11](#page-10-1)

### **U**

unassign authorizations [18](#page-17-0) unpublish applications [22](#page-21-1) authorizations [21](#page-20-0) roles [21](#page-20-0) use case show HyperView [13](#page-12-0) show information [13](#page-12-0)

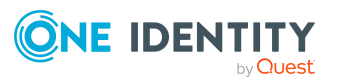